## My Screen Capture - Quick Start Guide

The My Screen Capture tool is used to capture a screen shot or snippet of the screen. It is possible to add texts, rectangles and ellipses to the captured image. Copy the annotated capture to the clipboard or save it to disk in any of the popular image formats.

My Screen Capture is designed for speed and simplicity.

- 0) Installation
  - a) Unzip contents to a folder of you choosing. For example, C:\MyProgramFiles\MyScreenCapture
  - b) Double click MyPasswordManager.exe to start the application.
- 1) Click the Capture button.

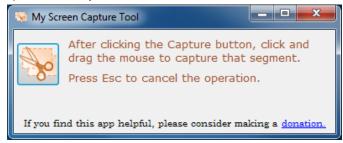

2) Once the entire screen has a transparent whitish overlay, click the mouse to create the anchor point and drag until the required area is "exposed". Releasing the mouse button takes a screen shot of the selected area.

## Tips:

- a) You may move, close or resize the Magnifier as required.
- b) Use the arrow keys to adjust the anchor point.

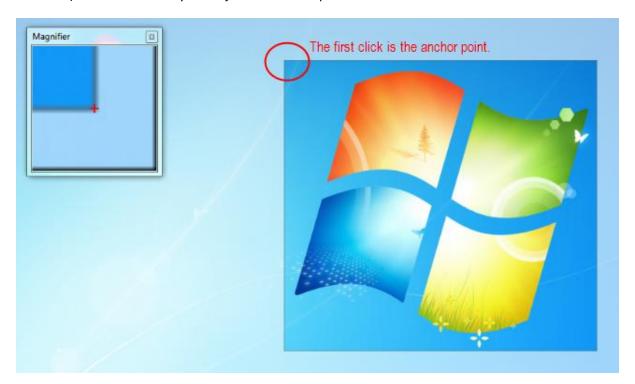

3) It is possible to save the screen capture or copy it to the clipboard. Annotate as required.

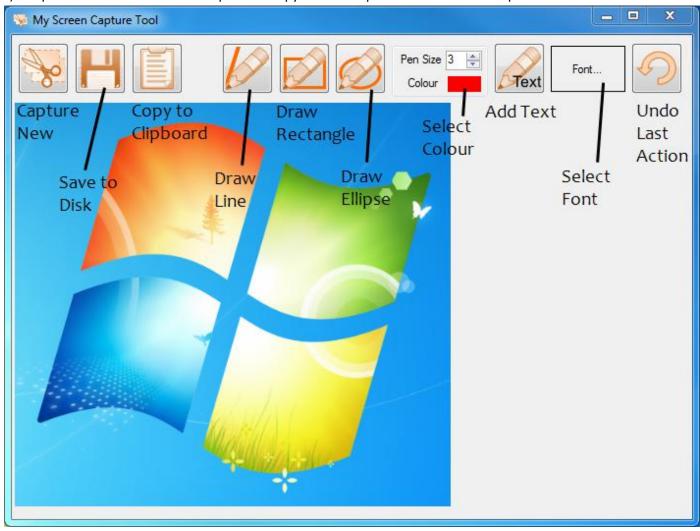